## Instrucciones para visitantes: Cómo iniciar una videollamada con amigos y familiares en el hospital

Estas instrucciones repasan cómo conectarse a una reunión virtual con un paciente en un hospital de Mass General Brigham. Recibirá una invitación por correo electrónico para asistir a la reunión virtual y puede optar por recibir una invitación por mensaje de texto. Necesitará una computadora, un teléfono inteligente o una tableta con Zoom instalado para conectarse a la reunión virtual, pero no necesita tener una cuenta de Zoom[. Haga clic aquí](https://zoom.us/download) para abrir el Centro de descarga de Zoom.

## Conectarse a una reunión virtual

- 1. La invitación que se le envió indica la fecha y hora de la reunión virtual. Haga clic en el primer enlace de la invitación no más de cinco minutos antes de la hora de inicio de la reunión virtual.
	- Si tiene algún problema con el primer enlace, haga clic en el segundo enlace que aparece e ingrese el código de la reunión en la página web de Patient Connect.
- 2. Se abrirá la página web de **Welcome to Patient Connect** en su dispositivo. Haga clic en **Join Meeting**.
	- Ingrese el código de la reunión que se encuentra en su invitación si no aparece en esta página web.
	- Si intenta unirse más de cinco minutos antes del inicio de la reunión programada, aparece un mensaje de llegada anticipada.
- 3. Zoom se abre en su dispositivo y usted ingresa a la sala de espera virtual. Espere allí hasta que se le acepte en la sala de la reunión de Zoom.
- 4. Para salir de la reunión virtual, haga clic en **Leave** y luego haga clic en **Leave Meeting**.

## Información adicional

Recibirá una notificación si se reprograma o se cancela la reunión virtual. Puede unirse a una reunión virtual en un dispositivo que no recibió la invitación accediendo a www.[patientconnect.partners.org](http://www.patientconnect.partners.org/) e ingresando el código de reunión que se encuentra en su invitación.

## *Importante: Si usted usa un teléfono móvil*

Usted debe otorgar su consentimiento para recibir mensajes de texto antes de que el iPad pueda enviar una invitación a su teléfono móvil.

Envíe un mensaje de texto con "**Enroll PC**" al **57547** para otorgar el consentimiento.

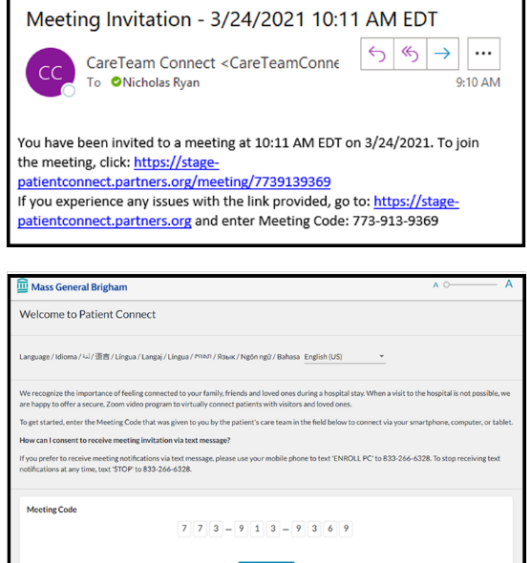

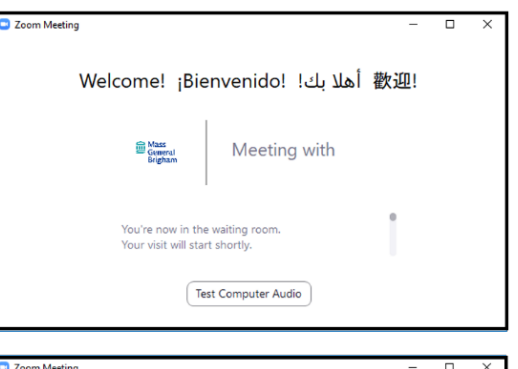

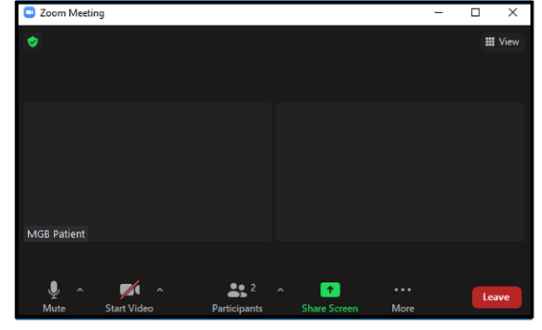